To connect to the BBS, you need to turn on Telnet services on your computer.

To do this on a Windows computer, click on START (The Microsoft logo on your Task bar) and type in CONTROL PANEL

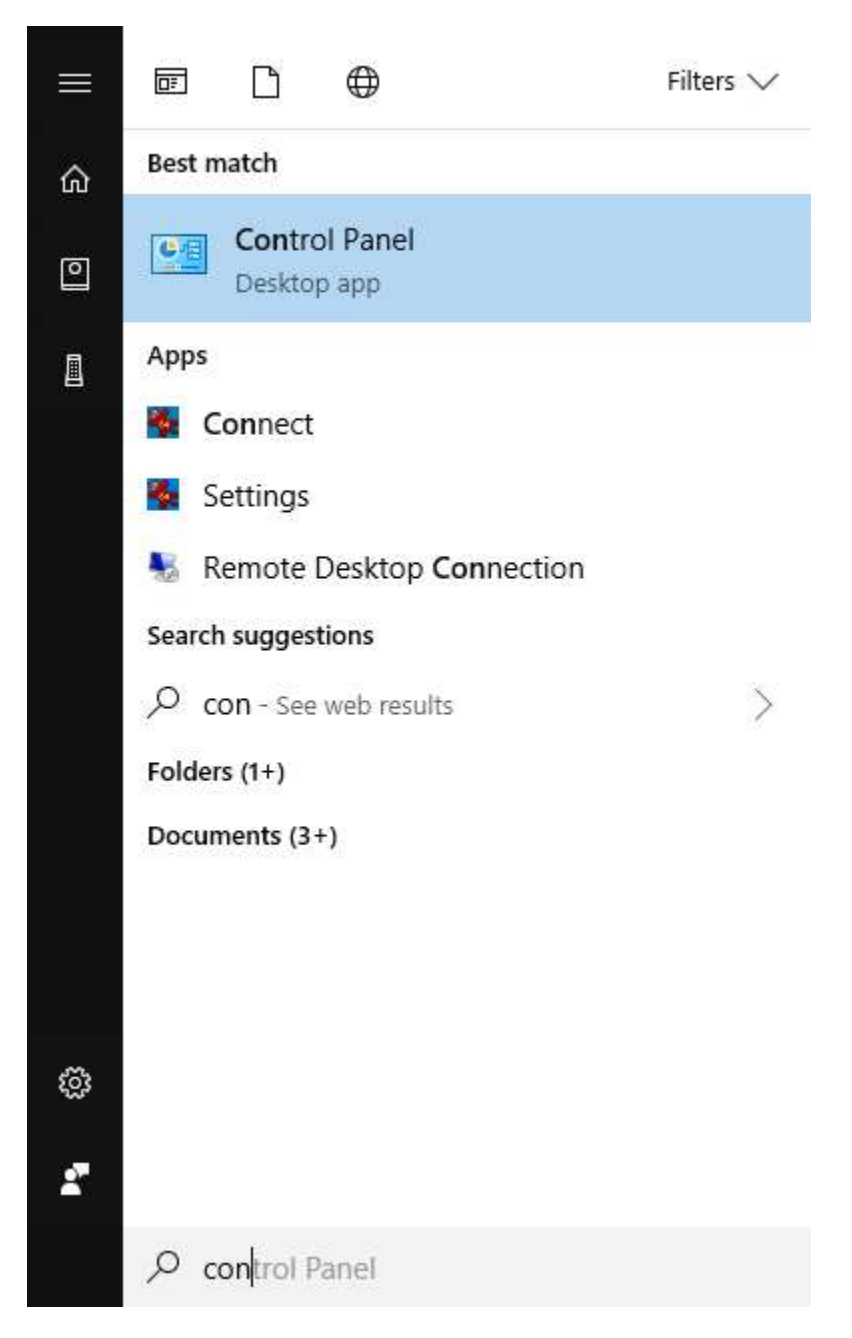

Make sure the VIEW BY in the upper right says either Large or Small Icons. If it says Category, click on Category and select either Large or Small Icons.

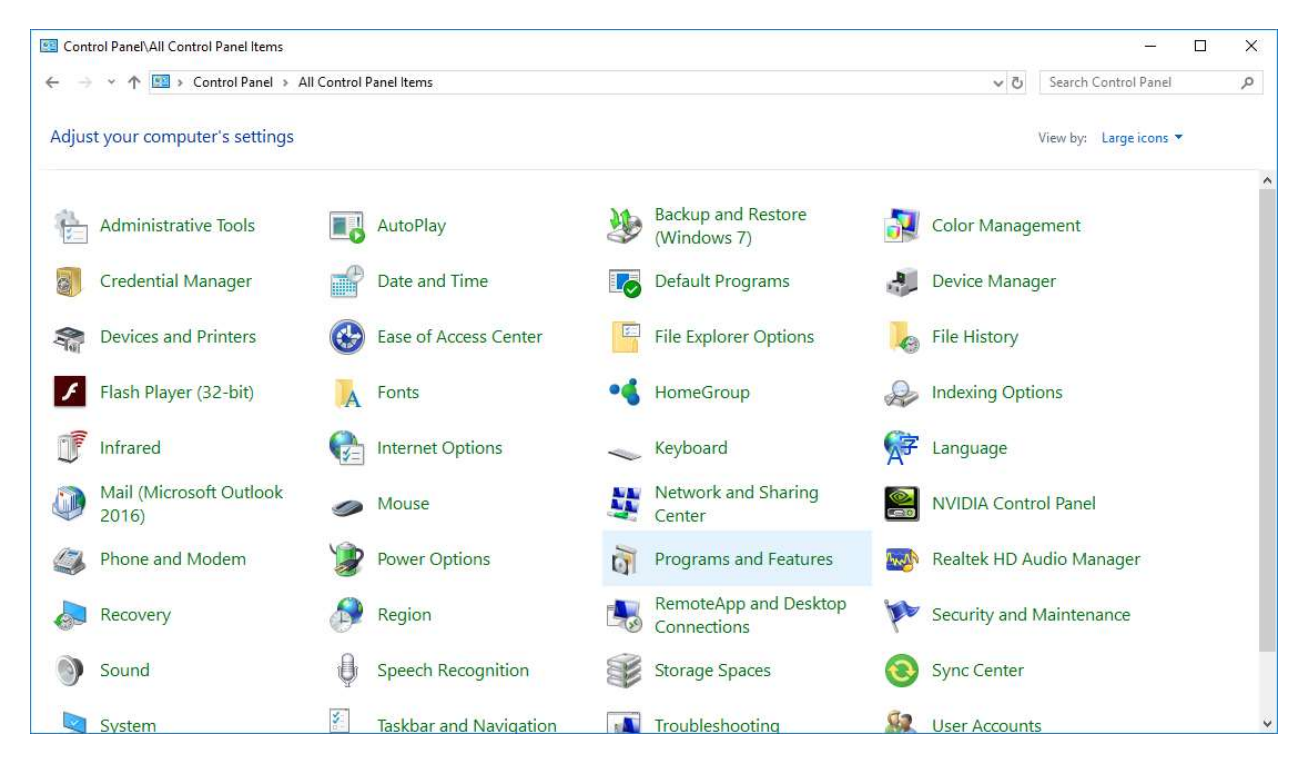

You then want to click on PROGRAMS AND FEATURES

## In the left margin, Click on TURN WINDOWS FEATURES ON OR OFF

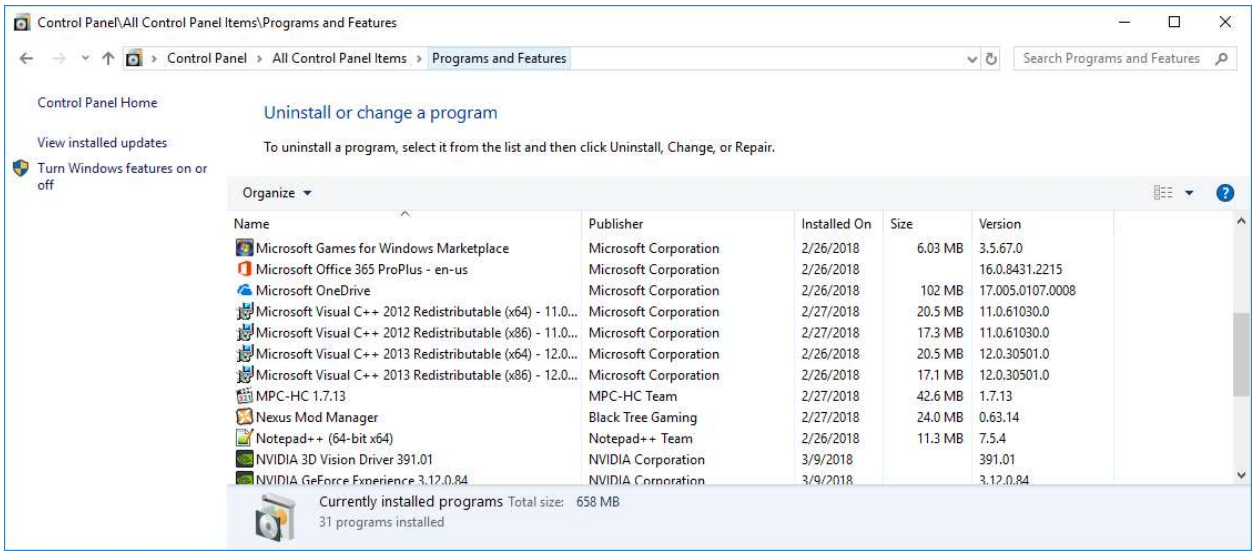

Scroll down the list and put a check next to TELNET CLIENT

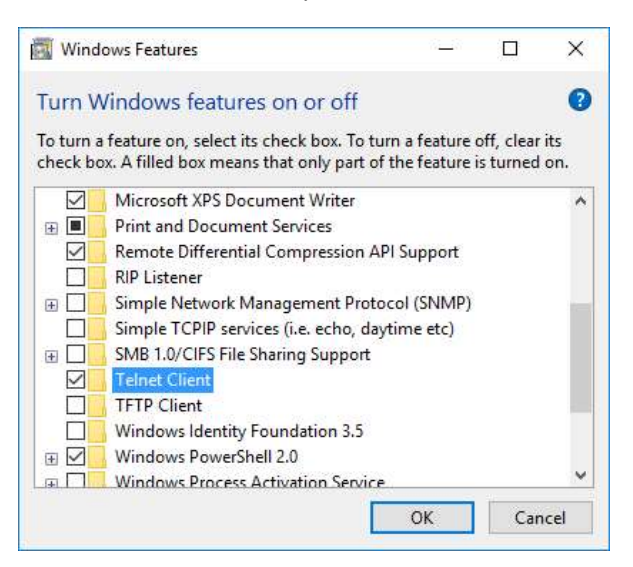

Click OK

You will need to Restart your computer when this is completed to let the Telnet Client become functional. After your Restart, open the Command Prompt (Click Start and type in CMD then click COMMAND PROMPT)

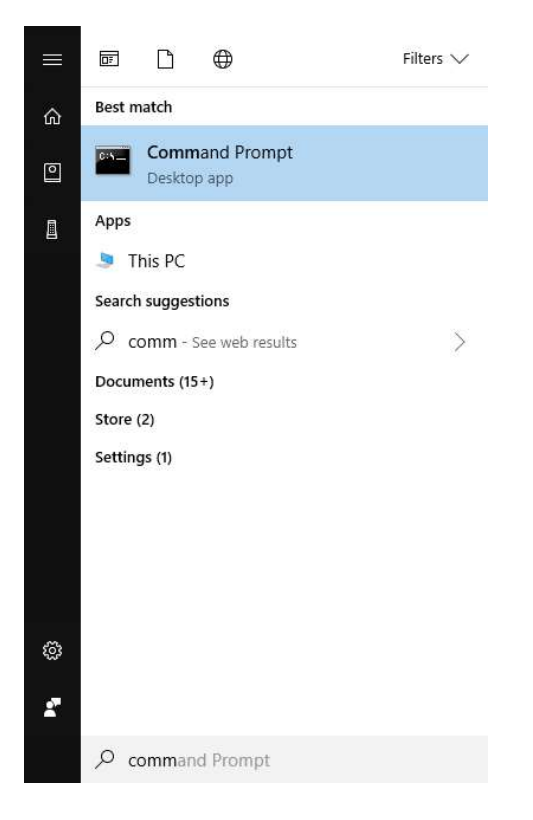

From the Command Prompt Type in TELNET 108.89.27.29 – this will open a Telnet connection to the BBS Server and take you to the login prompt – and about 25 years back in time

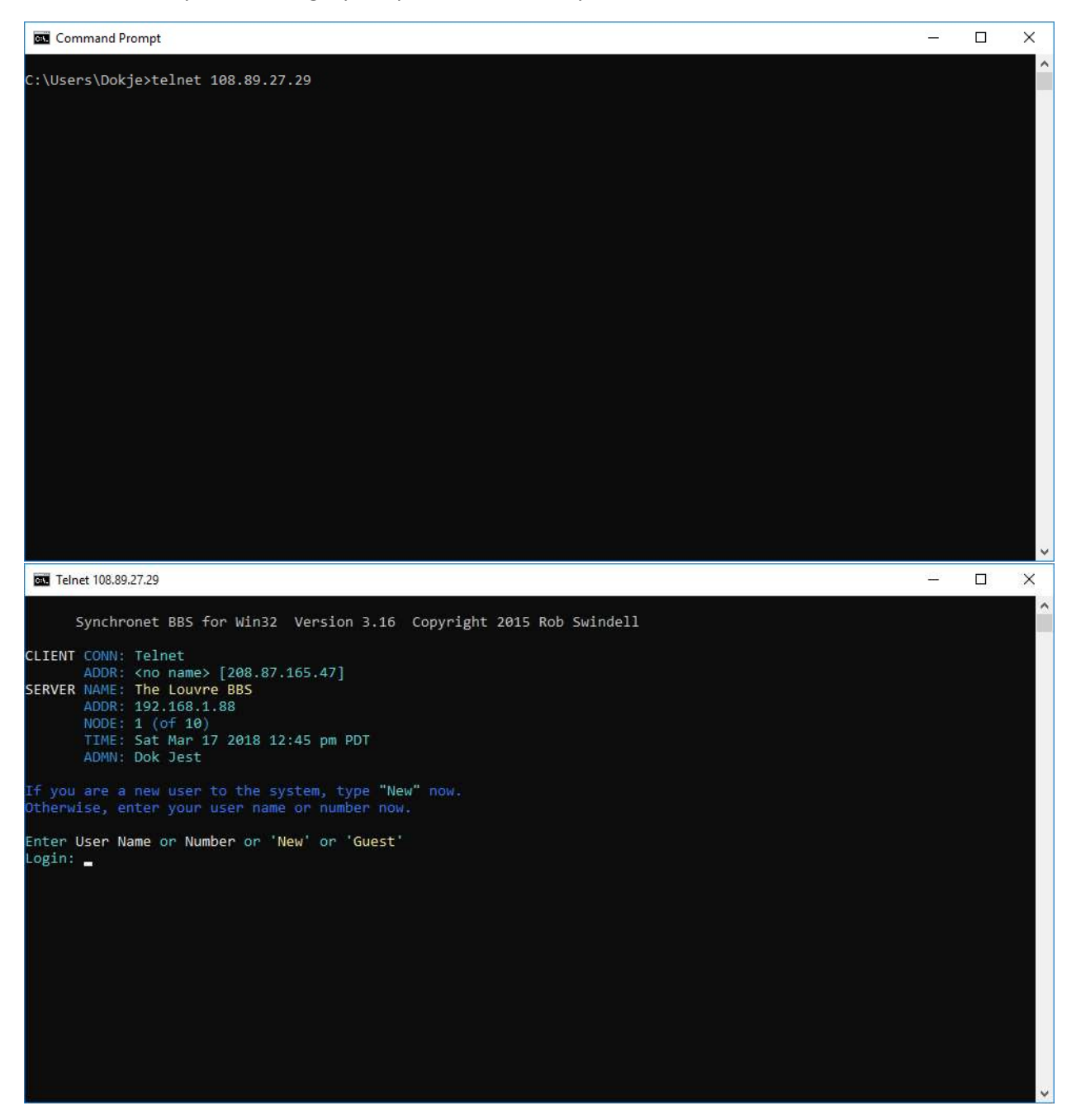

Thank You and Welcome!! We are working to make the Louvre back the way it was. As of today it is a stock install of SynchroNet, but over time I will be restoring the Louvre back to her former glory.